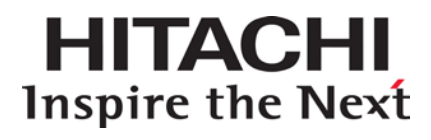

# **Hitachi Compute Blade Series Hitachi Compute Rack Series**

**Server installation and monitoring tool User's Guide log monitoring functions** 

**FASTFIND LINKS**

**[Getting Help](#page-10-0) [Contents](#page-2-0)**

**@Hitachi Data Systems** 

**MK-99COM064-02**

© *2010-2014* Hitachi, Ltd. All rights reserved.

No part of this publication may be reproduced or transmitted in any form or by any means, electronic or mechanical, including photocopying and recording, or stored in a database or retrieval system for any purpose without the express written permission of Hitachi, Ltd.

Hitachi, Ltd., reserves the right to make changes to this document at any time without notice and assumes no responsibility for its use. This document contains the most current information available at the time of publication. When new or revised information becomes available, this entire document will be updated and distributed to all registered users.

Some of the features described in this document might not be currently available. Refer to the most recent product announcement for information about feature and product availability, or contact Hitachi Data Systems Corporation at https://portal.hds.com.

**Notice:** Hitachi, Ltd., products and services can be ordered only under the terms and conditions of the applicable Hitachi Data Systems Corporation agreements. The use of Hitachi, Ltd., products is governed by the terms of your agreements with Hitachi Data Systems Corporation.

Hitachi is a registered trademark of Hitachi, Ltd., in the United States and other countries. Hitachi Data Systems is a registered trademark and service mark of Hitachi, Ltd., in the United States and other countries.

Archivas, Essential NAS Platform, HiCommand, Hi-Track, ShadowImage, Tagmaserve, Tagmasoft, Tagmasolve, Tagmastore, TrueCopy, Universal Star Network, and Universal Storage Platform are registered trademarks of Hitachi Data Systems Corporation.

AIX, AS/400, DB2, Domino, DS8000, Enterprise Storage Server, ESCON, FICON, FlashCopy, IBM, Lotus, OS/390, RS6000, S/390, System z9, System z10, Tivoli, VM/ESA, z/OS, z9, zSeries, z/VM, z/VSE are registered trademarks and DS6000, MVS, and z10 are trademarks of International Business Machines Corporation.

All other trademarks, service marks, and company names in this document or website are properties of their respective owners.

Microsoft product screen shots are reprinted with permission from Microsoft Corporation.

# **Contents**

<span id="page-2-0"></span>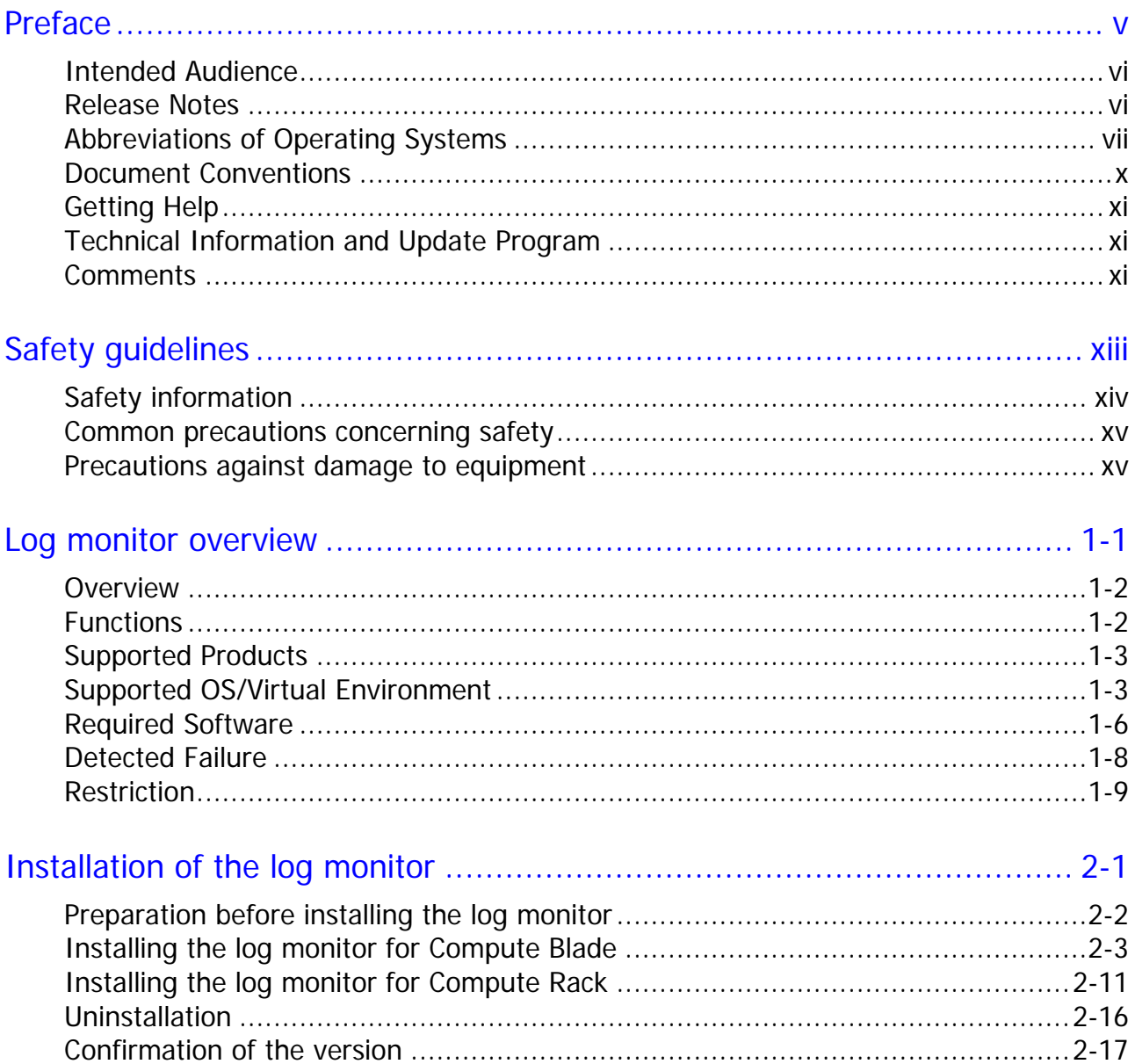

Contents

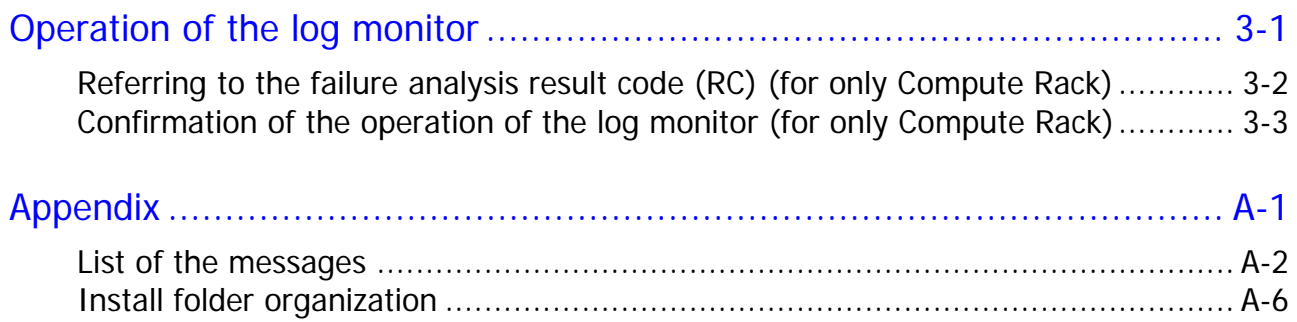

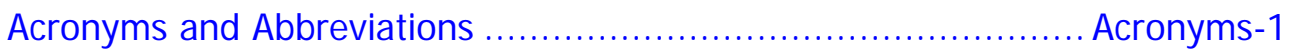

# **Preface**

<span id="page-4-0"></span>This document provides information on Server installation and monitoring tool User's Guide log monitoring function for Compute Blade and Compute Rack. Please read this document carefully, and maintain a copy for reference.

This preface includes the following information:

- □ [Intended Audience](#page-5-2)
- □ [Release Notes](#page-5-3)
- □ [Abbreviations of Operating Systems](#page-6-1)
- D [Document Conventions](#page-9-1)
- □ [Getting Help](#page-10-3)
- □ [Technical Information and Update Program](#page-10-4)
- □ [Comments](#page-10-5)

*Notice:* The use of the Compute Blade, Compute Rack, and all other Hitachi Data Systems products is governed by the terms of your agreement(s) with Hitachi Data Systems

## <span id="page-5-2"></span><span id="page-5-0"></span>**Intended Audience**

This document is intended for the personnel who are involved in planning, managing, and performing the tasks to prepare your site for Compute Blade and Compute Rack installation and to install the same.

This document assumes the following:

- The reader has a background in hardware installation of computer systems.
- The reader is familiar with the location where the Compute Blade or Compute Rack will be installed, including knowledge of physical characteristics, power systems and specifications, and environmental specifications.

## <span id="page-5-3"></span><span id="page-5-1"></span>**Release Notes**

Release notes contain requirements and more recent product information that may not be fully described in this manual. Be sure to review the release notes before installation.

# <span id="page-6-1"></span><span id="page-6-0"></span>**Abbreviations of Operating Systems**

This section describes abbreviations of operating systems used in this manual.

- Microsoft<sup>®</sup> Windows Server<sup>®</sup> 2012 R2, Datacenter Edition (Hereinafter, referred to as Windows Server 2012 R2, Datacenter Edition; Windows Server 2012 R2)
- Microsoft<sup>®</sup> Windows Server<sup>®</sup> 2012 R2, Standard Edition (Hereinafter, referred to as Windows Server 2012 R2, Standard Edition; Windows Server 2012 R2)
- Microsoft(R) Windows Server(R) 2012, Datacenter Edition (Hereinafter, referred to as Windows Server 2012, Datacenter Edition; Windows Server 2012)
- Microsoft(R) Windows Server(R) 2012, Standard Edition (Hereinafter, referred to as Windows Server 2012, Standard Edition; Windows Server 2012)
- Microsoft(R) Windows Server(R) 2008 R2 Datacenter x64 Edition (Hereinafter, referred to as Windows Server 2008 R2, Datacenter x64 Edition; Windows Server 2008 R2 x64 Editions; Windows Server 2008 R2)
- Microsoft(R) Windows Server(R) 2008 R2 Standard x64 Edition (Hereinafter, referred to as Windows Server 2008 R2, Standard x64 Edition; Windows Server 2008 R2 x64 Editions; Windows Server 2008 R2)
- Microsoft(R) Windows Server(R) 2008 R2 Enterprise x64 Edition (Hereinafter, referred to as Windows Server 2008 R2, Enterprise x64 Edition; Windows Server 2008 R2 x64 Editions; Windows Server 2008 R2)
- Microsoft(R) Windows Server(R) 2008 Datacenter (Hereinafter, referred to as Windows Server 2008 Datacenter; Windows Server 2008; Windows)
- Microsoft(R) Windows Server(R) 2008 Standard (Hereinafter, referred to as Windows Server 2008 Standard; Windows Server 2008; Windows)
- Microsoft(R) Windows Server(R) 2008 Enterprise (Hereinafter, referred to as Windows Server 2008 Enterprise; Windows Server 2008; Windows)
- Microsoft(R) Windows Server(R) 2008 Datacenter without Hyper-V<sup>M</sup> (Hereinafter, referred to as Windows Server 2008 Datacenter without Hyper-V; Windows Server 2008 Datacenter; Windows Server 2008; Windows)
- Microsoft(R) Windows Server(R) 2008 Standard without Hyper-V<sup>M</sup> (Hereinafter, referred to as Windows Server 2008 Standard without Hyper-V; Windows Server 2008 Standard; Windows Server 2008; Windows)
- Microsoft(R) Windows Server(R) 2008 Enterprise without Hyper-V<sup>M</sup> (Hereinafter, referred to as Windows Server 2008 Enterprise without Hyper-V; Windows Server 2008 Enterprise; Windows Server 2008; Windows)
- Microsoft(R) Windows Server(R) 2003 R2, Standard x64 Edition (Hereinafter, referred to as Windows Server 2003 R2, Standard x64 Edition; Windows Server 2003 R2 x64 Editions; Windows Server 2003 R2)
- Microsoft(R) Windows Server(R) 2003 R2, Enterprise x64 Edition (Hereinafter, referred to as Windows Server 2003 R2, Enterprise x64 Edition; Windows Server 2003 R2 x64 Editions; Windows Server 2003 R2)
- Microsoft(R) Windows Server(R) 2003 R2, Standard Edition (Hereinafter, referred to as Windows Server 2003 R2, Standard Edition; Windows Server 2003 R2 (32-bit); Windows Server 2003, R2)
- Microsoft(R) Windows Server(R) 2003 R2, Enterprise Edition (Hereinafter, referred to as Windows Server 2003 R2, Enterprise Edition; Windows Server 2003 R2 (32-bit); Windows Server 2003, R2)
- Microsoft(R) Windows Server(R) 2003, Standard x64 Edition (Hereinafter, referred to as Windows Server 2003, Standard x64 Edition; Windows Server 2003 x64 Editions; Windows Server 2003; Windows)
- Microsoft(R) Windows Server(R) 2003, Enterprise x64 Edition (Hereinafter, referred to as Windows Server 2003, Enterprise x64 Edition; Windows Server 2003 x64 Editions; Windows Server 2003; Windows)
- Microsoft(R) Windows Server(R) 2003, Standard Edition (Hereinafter, referred to as Windows Server 2003, Standard Editio; Windows Server 2003 (32-bit); Windows Server 2003; Windows)
- Microsoft(R) Windows Server(R) 2003, Enterprise Edition (Hereinafter, referred to as Windows Server 2003, Enterprise Edition; Windows Server 2003 (32-bit); Windows Server 2003; Windows)
- Red Hat Enterprise Linux Server 6.2 (Hereinafter, referred to as Red Hat Enterprise Linux Server 6.2, Red Hat Enterprise Linux 6, or Linux)
- Red Hat Enterprise Linux Server 6.4 (Hereinafter, referred to as Red Hat Enterprise Linux Server 6.4, Red Hat Enterprise Linux 6, or Linux)
- Red Hat Enterprise Linux 5.9 (Hereinafter, referred to as Red Hat Enterprise Linux 5.9, Red Hat Enterprise Linux 5, or Linux)
- Red Hat Enterprise Linux 5.7 (Hereinafter, referred to as Red Hat Enterprise Linux 5.7, Red Hat Enterprise Linux 5, or Linux)
- Red Hat Enterprise Linux 5.6 (Hereinafter, referred to as Red Hat Enterprise Linux 5.6, Red Hat Enterprise Linux 5, or Linux)
- Red Hat Enterprise Linux 5.4 (Hereinafter, referred to as Red Hat Enterprise Linux 5.4, Red Hat Enterprise Linux 5, or Linux)
- Red Hat Enterprise Linux 5.3 (Hereinafter, referred to as Red Hat Enterprise Linux 5.3, Red Hat Enterprise Linux 5, or Linux)
- Red Hat Enterprise Linux 5.1 (Hereinafter, referred to as Red Hat Enterprise Linux 5.1, Red Hat Enterprise Linux 5, or Linux)
- Red Hat Enterprise Linux 4.7 (Hereinafter, referred to as Red Hat Enterprise Linux 4.7, Red Hat Enterprise Linux 4, or Linux)
- Red Hat Enterprise Linux 4.5 (Hereinafter, referred to as Red Hat Enterprise Linux 4.5, Red Hat Enterprise Linux 4, or Linux)
- VMware vSphere® ESXiTM 5.5 (Hereinafter, referred to as VMware vSphere ESXi 5.5, VMware vSphere ESXi, VMware vSphere 5.5, VMware vSphere 5, or VMware)
- VMware vSphere®  $ESXi^{TM}$  5.1 (Hereinafter, referred to as VMware vSphere ESXi 5.1, VMware vSphere ESXi, VMware vSphere 5.1, VMware vSphere 5, or VMware)
- VMware vSphere®  $EST^{TM}$  5.0 (Hereinafter, referred to as VMware vSphere ESXi 5.0, VMware vSphere ESXi, VMware vSphere 5.0, VMware vSphere 5,or VMware)
- VMware vSphere® ESX® 4.1 (Hereinafter, referred to as VMware vSphere ESX 4.1, VMware vSphere ESX, VMware vSphere 4.1, VMware vSphere 4, or VMware)
- VMware vSphere® ESX® 4.0 (Hereinafter, referred to as VMware vSphere ESX 4.0, VMware vSphere ESX, VMware vSphere 4.0, VMware vSphere 4, or VMware)

## <span id="page-9-1"></span><span id="page-9-0"></span>**Document Conventions**

This term "Compute Blade" refers to all the models of the Compute Blade; the term "Compute Rack" refers to CR 210 and CR 220; unless otherwise noted.

The Hitachi Virtualization Manager (HVM) name has been changed to Hitachi logical partitioning manager (LPAR manager, or LP). If you are using HVM based logical partitioning feature, substitute references to Hitachi logical partitioning manager (LPAR manager, or LP) with HVM.

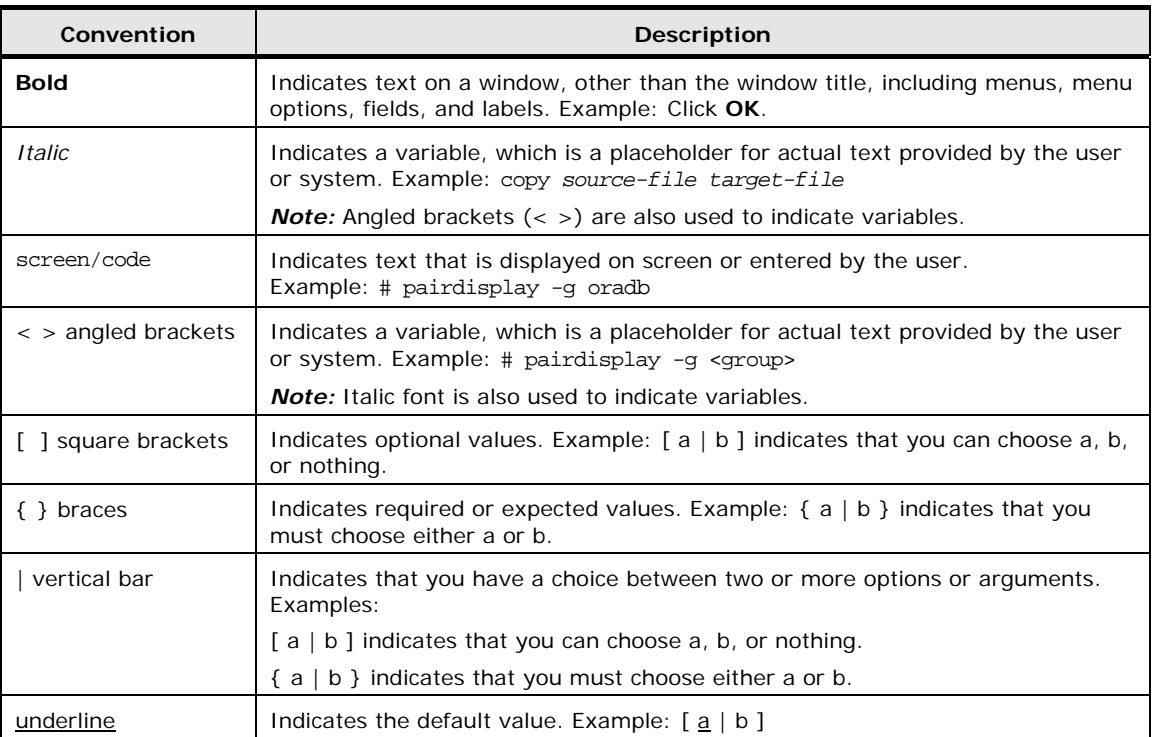

This document uses the following typographic conventions:

# <span id="page-10-3"></span><span id="page-10-0"></span>**Getting Help**

If you purchased this product from an authorized HDS reseller, contact that reseller for support. For the name of your nearest HDS authorized reseller, refer to the HDS support web site for locations and contact information. To contact the Hitachi Data Systems Support Center, please visit the HDS website for current telephone numbers and other contact information: http://support.hds.com.

Before calling the Hitachi Data Systems Support Center, please provide as much information about the problem as possible, including:

- The circumstances surrounding the error or failure.
- The exact content of any error message(s) displayed on the host system(s).

## <span id="page-10-4"></span><span id="page-10-1"></span>**Technical Information and Update Program**

It is recommended that you apply the latest drivers, utilities, BIOS, and firmware for using the system unit safely. For the latest version of update programs, contact your reseller.

When maintenance personnel change components due to some failure, basically the latest version of BIOS and firmware are applied to the newly installed components. BIOS and firmware may be updated for not-replaced components in maintenance work.

## <span id="page-10-5"></span><span id="page-10-2"></span>**Comments**

Please send us your comments on this document: [doc.comments@hds.com.](mailto:doc.comments@hds.com) Include the document title, number, and revision, and refer to specific sections and paragraphs whenever possible. All comments become the property of Hitachi Data Systems Corporation. **Thank you!**

**xii**

# **Safety guidelines**

<span id="page-12-0"></span>Safety guidelines include warnings and important safety guidelines for using utilities for Hitachi Compute Rack series and Hitachi Compute Blade series. Read and understand the following information before using utilities.

- □ [Safety information](#page-13-0)
- D Common [precautions concerning safety](#page-14-0)
- □ [Precautions against damage to equipment](#page-14-1)

Safety guidelines **xiii** 

# <span id="page-13-0"></span>**Safety information**

This document uses the following symbols to emphasize certain information.

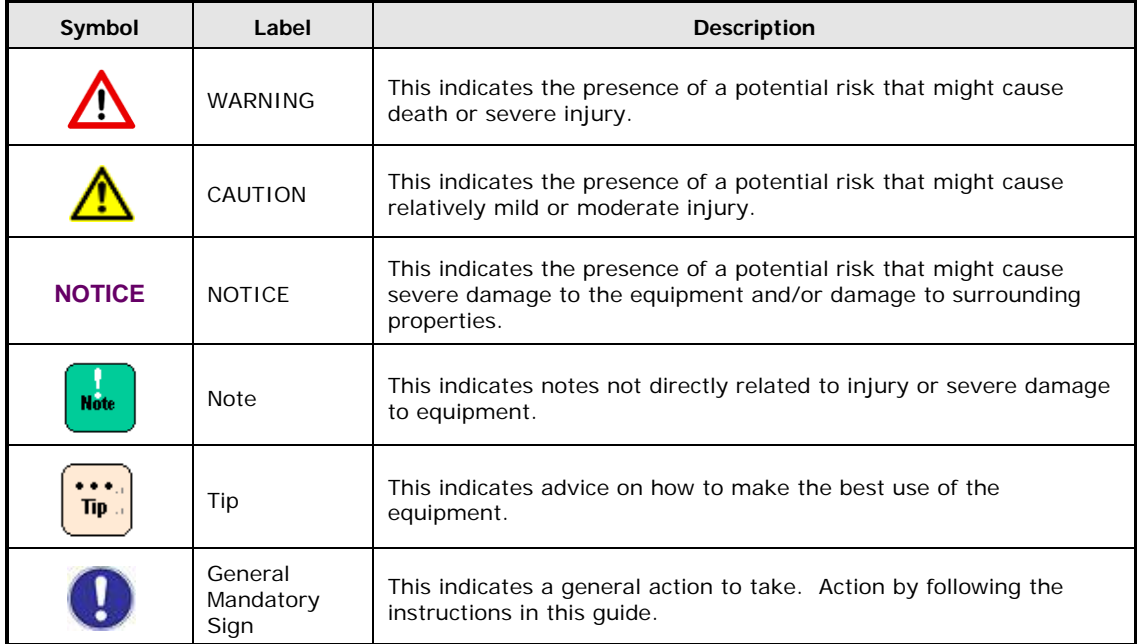

# <span id="page-14-0"></span>**Common precautions concerning safety**

Please carefully read through these safety instructions to follow:

- When operating the equipment, follow the instructions and procedures provided in the manual.
- Be sure to follow notes, cautionary statements and advice indicated on the equipment or in the manual.
- Referring to manuals attached to other products which you install in the equipment, follow the instructions described in those manuals.

Failure to follow those instructions can cause the system unit to fail or data to be corrupted.

# <span id="page-14-1"></span>**Precautions against damage to equipment**

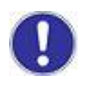

#### **Installation**

Use this product with a system unit supporting this product. If you install this product on a system other than that, failure may occur due to the specification difference. See your system unit manual to find whether your system support this product or not.

Safety guidelines **xv** 

**xvi** Safety guidelines

1

# **Log monitor overview**

<span id="page-16-0"></span>This chapter describes about the functional overview of log monitor function. (hereinafter describes log monitor)(Previous name : Hardware Maintenance Agent)

- D [Overview](#page-17-0)
- □ [Functions](#page-17-1)
- □ [Supported Products](#page-18-0)
- □ [Supported OS/Virtual Environment](#page-18-1)
- □ [Required Resources](#page-20-0)
- □ [Required Software](#page-21-0)
- D [Detected Failure](#page-23-0)
- □ [Restriction](#page-24-0)

Log monitor overview **1-1**

## <span id="page-17-0"></span>**Overview**

Log monitor can collect maintenance information and can analyze hardware problems through the log data on the OS, and then generate the failure event code (based upon IPMI-SEL format).

The generated event code is stored in the management module (Compute Blade : in SVP, Compute Rack : in BMC), and is used for grasp of a phenomenon, and for pointing out of the failure part at maintenance.

By introducing log monitor, quick failure restoration is available and system availability improves.

## <span id="page-17-1"></span>**Functions**

This section explains the log monitor function.

#### **Collecting and analyzing the failure information and maintenance information**

Log monitor watches the OS log (Windows: event log, Linux:syslog), and generating the failure event code when the failure event is detected. On Compute Rack series, it watches not only the OS log but also the system event log of the system unit (SEL).

#### **Storing the failure event code in the management module**

Log monitor stores the generated failure event code in the management module when the failure happens.

Therefore the failure event can be checked without starting customer's OS.

#### **Generating the failure analysis result code (RC) (on only Compute Rack series)**

On Compute Rack series, the failure analysis result code (RC) is generated based on the failure event code and the system event log (SEL) of the system unit.

The failure analysis result code is used for grasp of a phenomenon, and for pointing out of the failure part at maintenance.

On Compute Blade series, the management module generates the failure analysis result code.

#### **Transferring the log to the management module (for only CB500)**

On CB500, log monitor can receive the request of the log transfer from the management module and then transfer the log information of OS to the management module.

**1-2** Log monitor overview

# <span id="page-18-0"></span>**Supported Products**

Log monitor supports following products.

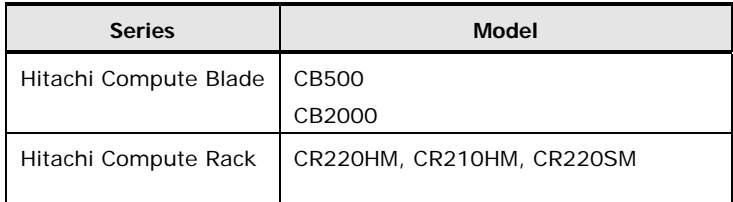

# <span id="page-18-2"></span><span id="page-18-1"></span>**Supported OS/Virtual Environment**

#### **Supported OS**

Log monitor supports following OS's. However, it is precondition that the system unit supports the OS.

[Windows] (Both 32-bit and 64-bit are supported) Windows Server 2012R2 Windows Server 2012 Windows Server 2008 R2 Windows Server 2008 Windows Server 2003 R2 Windows Server 2003 [Linux] (Both 32-bit and 64-bit are supported) Red Hat Enterprise Linux Server 6.4 Red Hat Enterprise Linux Server 6.2 Red Hat Enterprise Linux Server 6.1 Red Hat Enterprise Linux 5.9 Red Hat Enterprise Linux 5.7 Red Hat Enterprise Linux 5.6 Red Hat Enterprise Linux 5.4 Red Hat Enterprise Linux 5.3 Red Hat Enterprise Linux 5.1 Red Hat Enterprise Linux 4.7 Red Hat Enterprise Linux 4.5

Log monitor overview **1-3**

#### **Supported virtual environment**

Following virtual environments is supported. However, it is precondition that the system unit supports the OS.

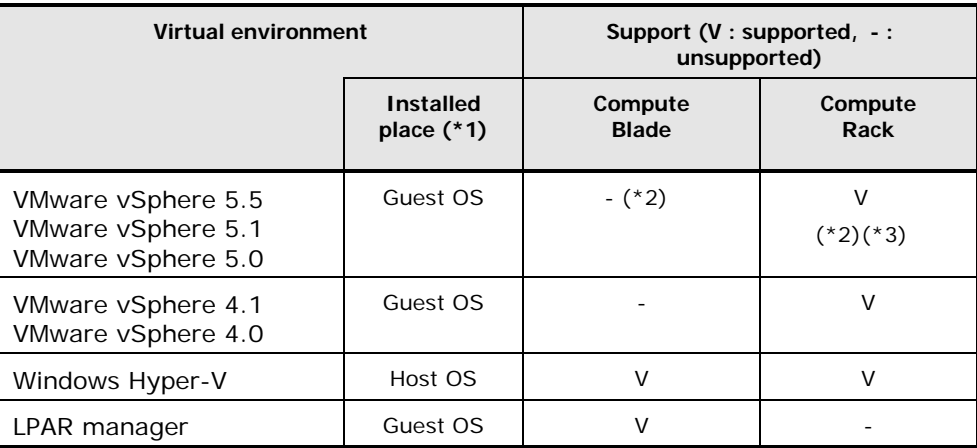

- \*1 : The supported guest OS and host OS are same as ["Supported OS"](#page-18-2).
- \*2 : Supported by the other tool of log monitor VMware vMA(vSphere Management Assistant) edition.
- \*3 : To use the log monitor VMware vMA edition is recommended..

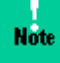

[Note for Compute Rack about the guest OS (for watching the failure) on VMware]

- Install the log monitor and the [required software](#page-21-0) on the guest OS.
- Connect the management LAN port on the system and the LAN port on the guest OS for watching the failure by physical network. The connection is necessary to manage the system event log (SEL) of the system unit from the guest OS. For details, refer to SEL Manager Instruction Manual
- One guest OS for watching the failure can watch only one system unit. When the VMware environment is build by plural systems, the guest OS's for watching the failure are needed by the number of system units.

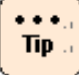

Please use the log monitor VMware vMA(vSphere Management Assistant) edition for VMware vSphere 5

Log monitor VMware vMA edition can detect more failure than Log monitor on guest OS by watching the hypervisor messages.

## <span id="page-20-0"></span>**Required Resources**

Log monitor is resident type application. The standards of required resources, when Log monitor detects the failure at the time of idling, are shown below.

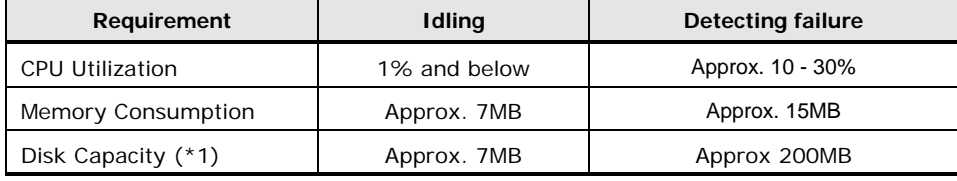

(\*1) About install folder of log monitor, refer to"Appendix. [Install folder organization"](#page-55-0).

#### Following services are resident by log monitor

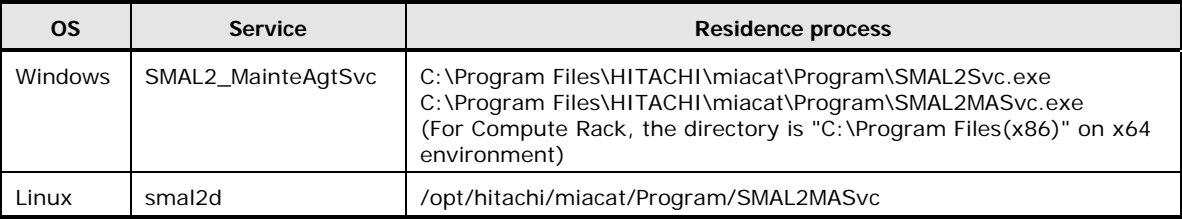

#### Log monitor uses following ports.

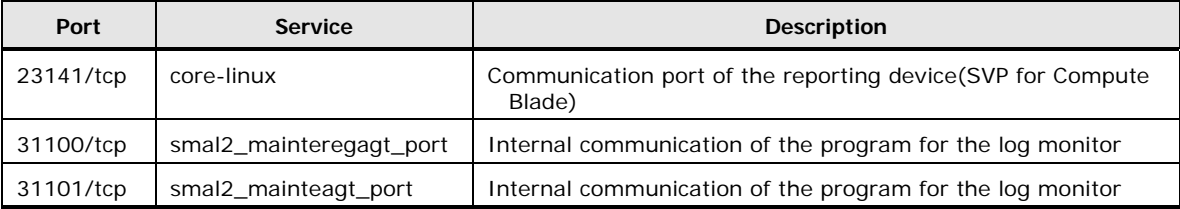

When above ports have already used by other processes, port number can be changed by editing services file  $(*1)$ .

(\*1) Windows : C:\WINDOWS\system32\drivers\etc\services

Linux:/etc/services

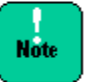

It is necessary to release the port used by log monitor, when the port is restricted by firewall function.

Log monitor overview **1-5**

## <span id="page-21-0"></span>**Required Software**

Required software for log monitor is follows.

- [System event \(SEL\) management tool](#page-21-1)
- [Internal RAID management tool](#page-22-0)
- [syslog service \(Linux only\)](#page-22-1)
- **[Library for 32bit environment application \(for Compute Rack Linux](#page-22-2) x86\_64** [only\)](#page-22-2)

#### <span id="page-21-1"></span>**System event (SEL) management tool**

In order to manage the system event and to register the failure event code in the management module, the following software needs to be installed. The software is attached the system unit.

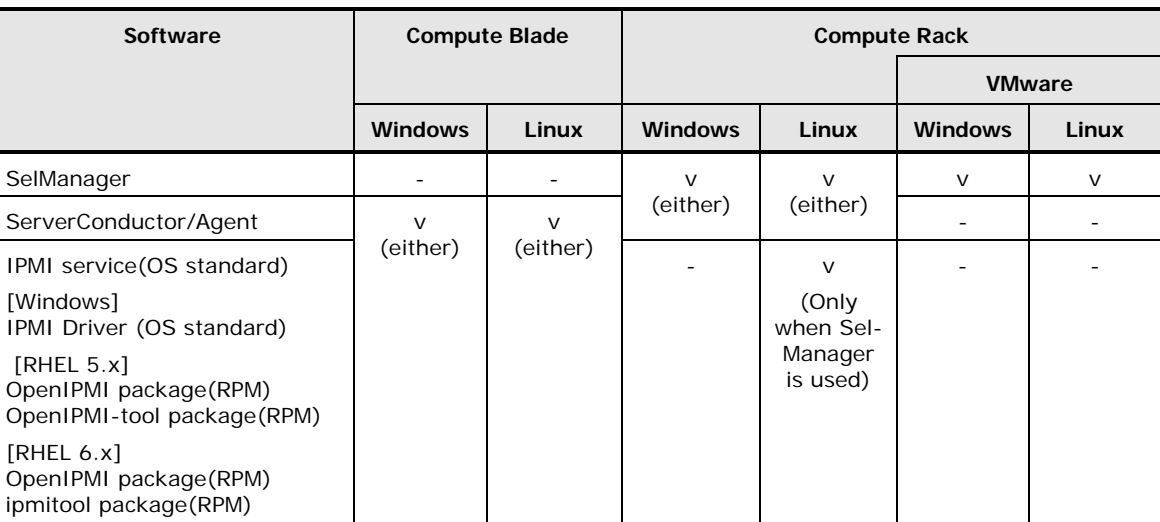

**v: necessary, -: unnecessary**

**Note** 

Install the SelManager on the guest OS in VMware environment It is necessary to connect the maintenance LAN port of the system with guest OS by physical network, and to set the communication settings. (Because SelManager manages the system event log (SEL) of the system unit.) For details, refer to SelManager Instruction Manual.

#### <span id="page-22-0"></span>**Internal RAID management tool**

In order to detect failure of the Internal RAID, the following software needs to be installed. (However unnecessary in VMware environment) The software is attached the system unit.

- Internal storage monitor
- <span id="page-22-1"></span>• MegaRAID Storage Manager

#### **syslog service (Linux only)**

Log monitor supports only following format of the syslog service which is installed by default.

- Standard format of syslogd Oct 31 00:00:00 localhost AppName[1234]: Message text ...
- Format of syslogd with -S or -SS option Oct 31 00:00:00 <syslog.info> localhost AppName[1234]: Message text ...
- Standard format of rsyslogd (When "RSYSLOG\_TraditionalFileFormat" is specified by "\$ActionFileDefaultTemplate" directive.) Oct 31 00:00:00 localhost AppName[1234]: Message text ...
- <span id="page-22-2"></span>• Format of rsyslogd when" RSYSLOG\_FileFormat " is specified by "\$ActionFileDefaultTemplate"directive 2011-10-31T00:00:00.913136+09:00 localhost AppName[1234]: Message text ...

### **Library for 32bit application (for Compute Rack Linux x86\_64 only)**

In x86\_64 environment of Linux, following libraries need to be installed only for Hitachi Compute Rack.

These packages are stored in the install medium of the OS.

- glibc (32-bit x86)
- $\bullet$  libstdc + + (32-bit x86)
- libgcc (32-bit x86)

# <span id="page-23-0"></span>**Detected Failure**

Log monitor can detect following failure.

However, [required software](#page-21-0) need to be installed and need to be operating normally.

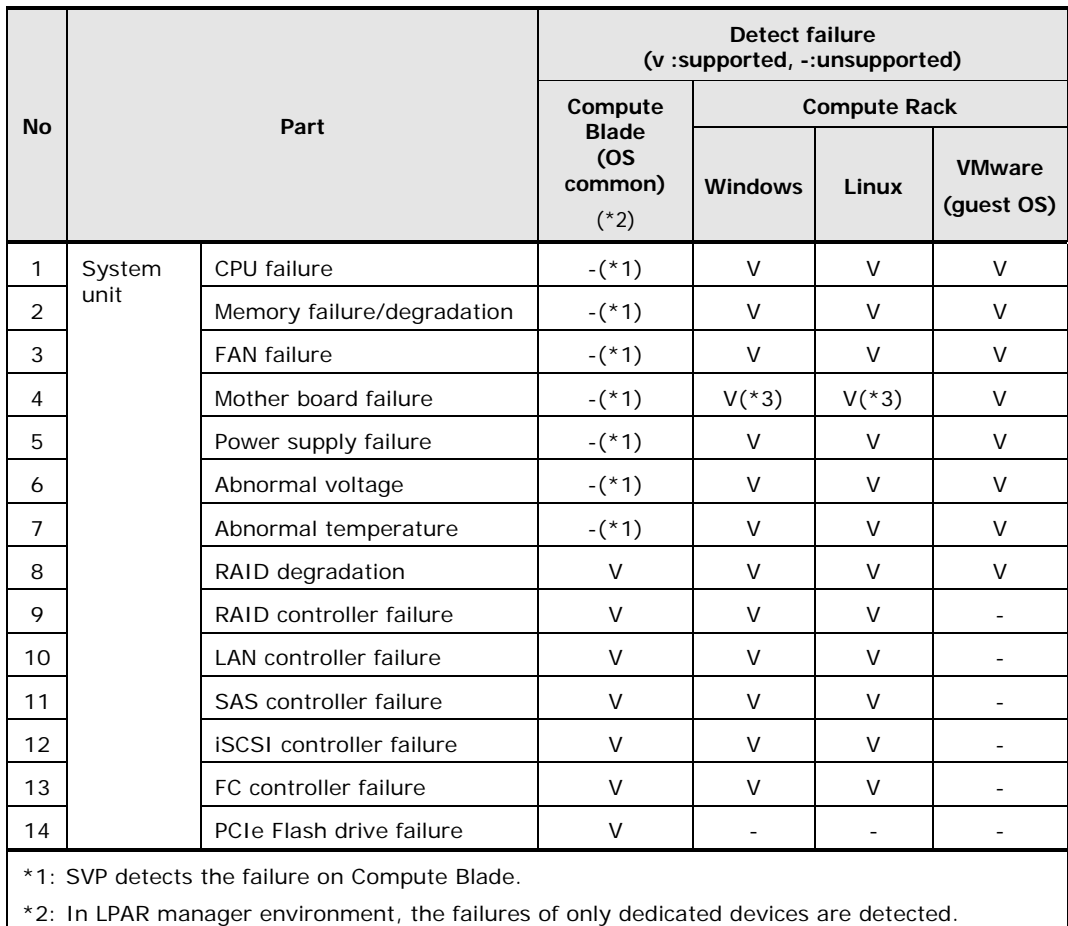

\*3: BMC failure cannot be detected.

# <span id="page-24-0"></span>**Restriction**

This section explains the restrictions which would be like to know before use the log monitor

- When OS log (Windows:Event Log, Linux:syslog message) is recorded by high frequency (over 5 events/sec), detection of the failure may be overdue depending on the frequency and time.
- On Linux, when syslog message is recorded except for standard format, detection of the failure may be impossible. Please refer to "syslog [service](#page-22-1)  [\(Linux](#page-22-1) only) " about the syslog message format that is possible to detect failure.
- Confirm the operation of the log monitor for Compute Rack before starting to monitor the failure. About the procedure, see "3. Operation of the log monitor"-"Confirmation of the [operation of the log monitor \(for only](#page-46-1)  [Compute Rack\)"](#page-46-1)

#### **Restriction in VMware environment**

 When log monitor is used in VMware environment, detectable failure is restricted. For details, refer to ["Detected Failure"](#page-23-0).

**1-10** Log monitor overview

2

# **Installation of the log monitor**

<span id="page-26-0"></span>This chapter provides the procedures for installation of the [required software.](#page-21-0)

- □ [Preparation before installing the log monitor](#page-27-0)
- □ [Installing the log monitor for Compute Blade](#page-28-0)
- □ [Installing the log monitor for Compute Rack](#page-36-0)
- **[Uninstallation](#page-41-0)**
- D [Confirmation of](#page-42-0) the version

Installation of the log monitor **2-1**

## <span id="page-27-0"></span>**Preparation before installing the log monitor**

This section explains the preparation before installing the log monitor.

- [Installing the required software](#page-27-1)
- <span id="page-27-1"></span>• [Setting the firewall](#page-27-2)

#### **Installing the required software**

Before installing the log monitor, install the [required software.](#page-21-0) Please refer to each software manual about how to install.

#### <span id="page-27-2"></span>**Setting the firewall**

Set the permission of the external communication to 23141/tcp, when using the log transfer function on the system whose communication is restricted by firewall.

# <span id="page-28-0"></span>**Installing the log monitor for Compute Blade**

This section explains how to install the log monitor for Compute Blade In order to use the function of log transfer to the management module, building the network between the management module and OS, and setting up the log monitor is needed.

- [Network setting between management module and OS \(CB500 only\)](#page-29-0)
- [Logical partitioning manager setting](#page-29-1)
- [Installation for Compute Blade -](#page-30-0) Windows
- [Installation for Compute Blade -](#page-33-0) Linux

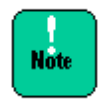

Upgrade installation of the log monitor for Compute Blade is unnecessary. Please install it after uninstall.

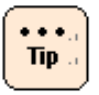

Rebooting system is not required after installing the log monitor.

Installation of the log monitor **2-3**

## <span id="page-29-0"></span>**Network setting between management module and OS (CB500 only)**

This section explains the network setting when using the log transfer function of the log monitor for Compute Blade. To set this setting is not necessary when the log transfer function is not use.

- 1. Set a cooperation setup to log monitor of a management module as "enable." For details, refer to the "*CLI console user's guide*" - "Remote access" - "set hwm-agent port command".
- 2. Build the network to communicate the LAN port of OS with the management LAN port of the management module.
- 3. Set the firewall (open 23141/tcp port) to communicate the LAN port of OS with the management LAN port of the management module.

## <span id="page-29-1"></span>**Logical partitioning manager setting**

Set Y(Yes) to AC(Auto Clear) for the target LPAR at "Logical Partition Configuration" screen, when IPMI service (OS standard) is used as event (SEL) management tool in LPAR manager environment. (The failure cannot be notified to SVP correctly, when default value:N(No) is set.)

## <span id="page-30-0"></span>**Installation for Compute Blade - Windows**

This section explains how to install, set, and confirm the operation about Compute Blade - Windows

#### **Installation of the log monitor for Compute Blade - Windows**

This section explains how to install the log monitor for Compute Blade - Windows.

- 1. Log in with an account of the "Administrator" right
- 2. Start the following installer in the installer package.

Install.wsf

Please confirm the directory of the installer package by referring to the Support\_EN.html in the Server installation and monitoring tool DVD.

3. Continue the installation according to directions of a screen. (There are no settings to customize during installation)

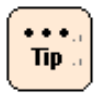

Install the log monitor on all logical servers (LPAR) when using LPAR manager.

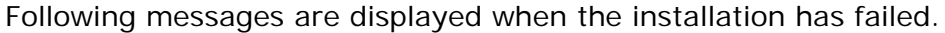

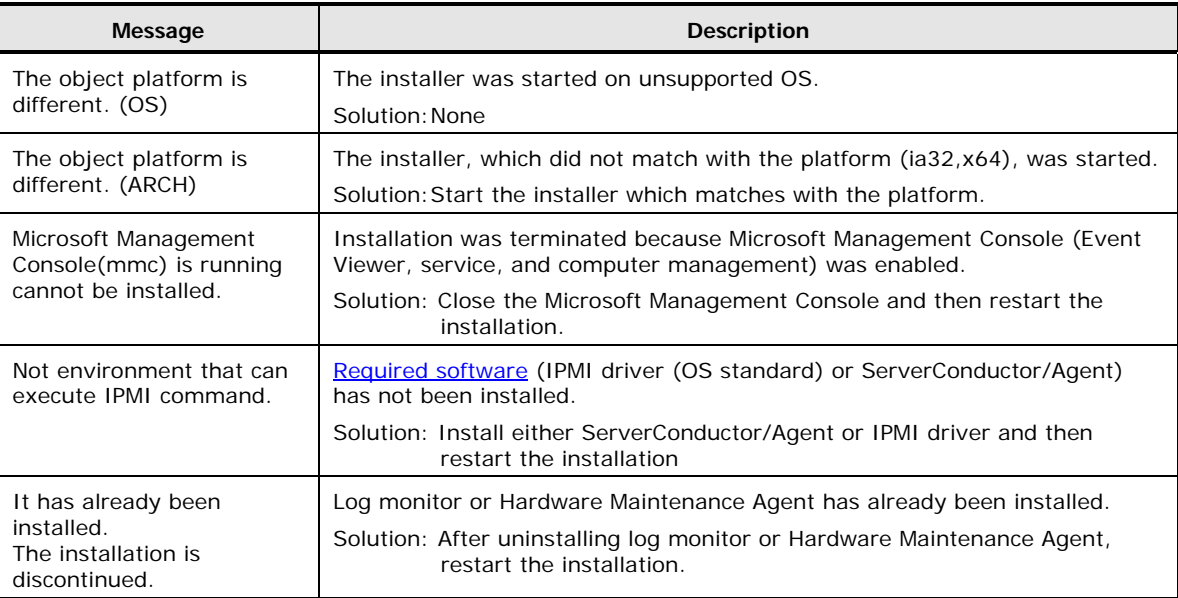

#### **Settings of the log monitor for Compute Blade - Windows**

This section explains setting procedure when using the log transfer function to the management module.

- 1. Log in with an account of the Administrator right.
- 2. Select "Server installation and monitoring tool" -"log monitor" "Connect Test Tool" from start menu, or execute the following command. C:\Program Files\HITACHI\miacat\Program\ MRegWinBS.exe
- 3. Connect Test Tool dialog is displayed, and then click the "Option..." button.
- 4. Option dialog is displayed, and then click the "Setting..." button.
- 5. Setup dialog is displayed, and then set the Log Collector settings Set as below.

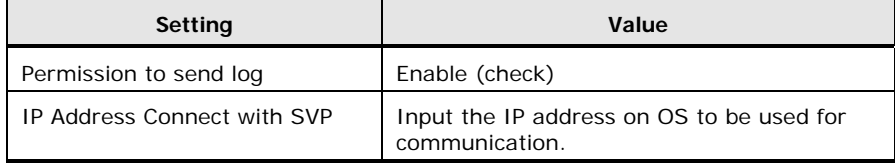

<span id="page-31-0"></span>6. After the setting, click "OK" button and terminate the Connect Test Tool.

Following messages are displayed when the setting has failed.

[Connect Test Tool] The error of the Log Monitor was detected. [Log Monitor] **< Message >**

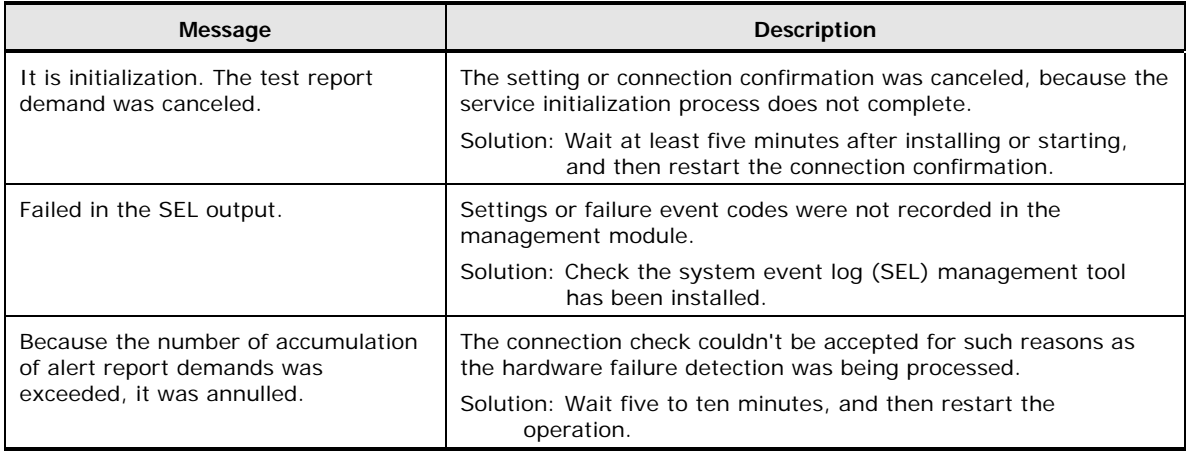

#### **Confirmation of the log monitor for Compute Blade - Windows**

This section explains the procedure to verify the connection between the log monitor for Compute Blade - Windows and the management module. Wait at least five minutes after installing or starting the log monitor.

- 1. Log in with an account of the Administrator right
- 2. Select "Server installation and monitoring tool" -"log monitor" "Connect Test Tool" from start menu. Otherwise, execute "C:\Program Files\Hitachi\miacat\Program\MRegWinBS.exe".
- 3. Option dialog is displayed, and then click the "Connection Test..." button.
- 4. Connection Confirmed dialog is displayed, and then click the "Start" button.
- 5. "Connected confirmation was completed" is displayed in the dialog when it completes normally.

Refer to the ["Message when the setting is failed"](#page-31-0) when the confirmation fails.

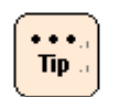

Click [Unblock] to continue the process if the Windows Security Alert window opens in the environment where firewall feature is enabled.

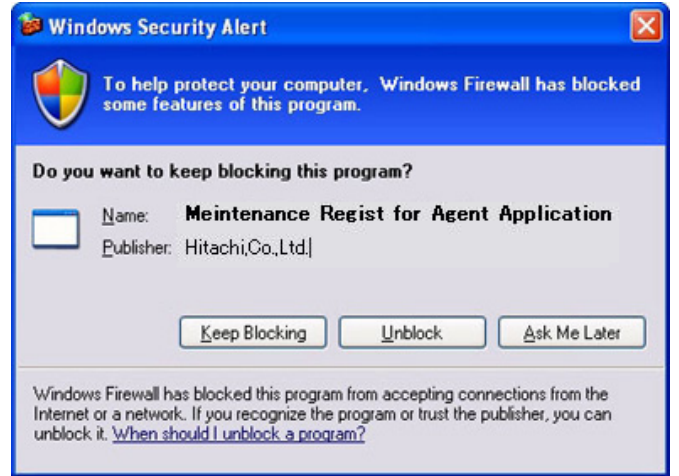

Installation of the log monitor **2-7**

## <span id="page-33-0"></span>**Installation for Compute Blade - Linux**

#### **Installation of the log monitor for Compute Blade - Linux**

This section explains how to install the log monitor for Compute Blade - Windows.

- 1. Log in with an account of the root right.
- 2. Install the log monitor with the rpm command. (The rpm file is in the installer package)

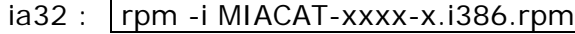

 $x64$  : | rpm -i MIACAT-xxxx-x.x86\_64.rpm

Please confirm the directory of the installer package by referring to the Support\_EN.html in the Server installation and monitoring tool DVD.

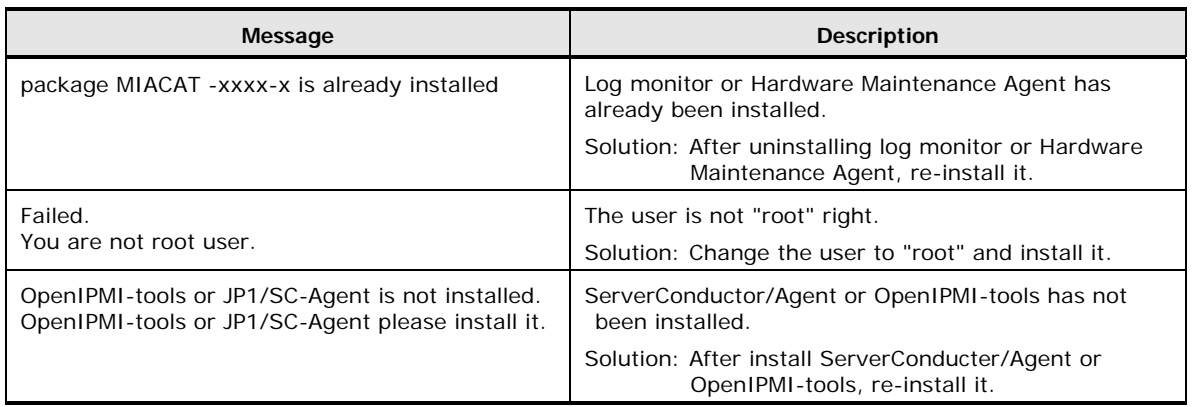

#### **Settings of the log monitor for Compute Blade - Linux**

This section explains setting procedure when using the log transfer function to the management module.

- 1. Log in with an account of the root right.
- 2. Execute the following command. /opt/hitachi/miacat/Program/MRegCUI
- 3. The menu is displayed, and enter "3" (3.Change optional configuration).
- 4. Setting items are displayed one by one, change the following value

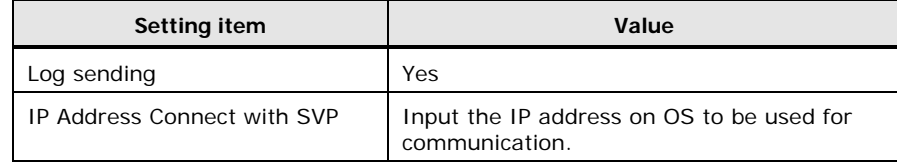

Press [ENTER] for the other setting items described above, and skip the setting.

5. Enter "Yes" and exit the command when "Do you update this configuration ?" is displayed.

<span id="page-34-0"></span>Following messages are displayed when the setting has failed.

The error of the Log Monitor was detected. <0x00000000/0x000000000> [Log Monitor] **<Message>**

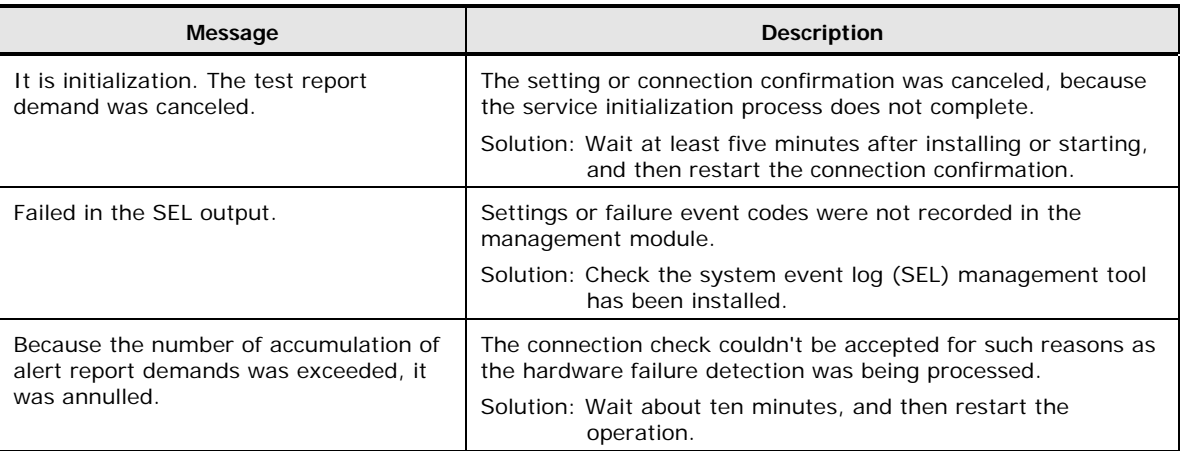

#### **Confirmation of the log monitor for Compute Blade - Linux**

This section explains the procedure to verify the connection between the log monitor for Compute Blade - Windows and the management module. Wait at least ten minutes after installing or starting the log monitor.

- 1. Log in with an account of the root right.
- 2. Execute the following command. /opt/hitachi/miacat/Program/MRegCUI
- 3. The menu is displayed, and enter "1" (Check connection with an obstacle report service center.).
- 4. The confirmation message is displayed, and enter "y".
- 5. The message "Connection check succeeded." is displayed when it completes normally.

Refer to the ["Message when the setting is failed"](#page-34-0) when the confirmation fails.

# <span id="page-36-0"></span>**Installing the log monitor for Compute Rack**

This section explains how to install the log monitor for Compute Blade

- **[Installation for Compute Rack -](#page-37-0) Windows**
- [Installation for Compute Rack -](#page-38-0) Linux
- [Installation for Compute Rack VMware -](#page-39-0) Windows (quest OS)
- **[Installation for Compute Rack VMware -](#page-40-0) Linux (quest OS)**

[Note of VMware environment]

- ・ Install the log monitor on the guest OS (for watching the failure)
- ・ One guest OS is needed to watch the failure of one Compute Rack system.
	- ・ One guest OS for watching the failure cannot watch the failure of plural Compute Rack systems.
	- ・ Always activate the guest OS for watching the failure

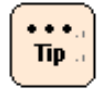

**Note** 

Rebooting system is not required after installing and updating the log monitor.

However, rebooting may be necessary to install the [required software.](#page-21-0) (For details, refer to the manual of each software.)

## <span id="page-37-0"></span>**Installation for Compute Rack - Windows**

#### **Installation of the log monitor for Compute Rack - Windows**

This section explains how to install the log monitor for Compute Rack - Windows.

Even when the log monitor of old version has been installed, it can be installed by same procedure.

(Uninstalling the old version is not needed. All the settings are taken over.)

- 1. Log in with an account of the Administrator right.
- 2. Execute the following installer.

MIACAT.exe

Please confirm the directory of the installer package by referring to the Support\_EN.html in the Server installation and monitoring tool DVD.

3. Continue the installation according to directions of a screen. (There are no settings to customize during installation)

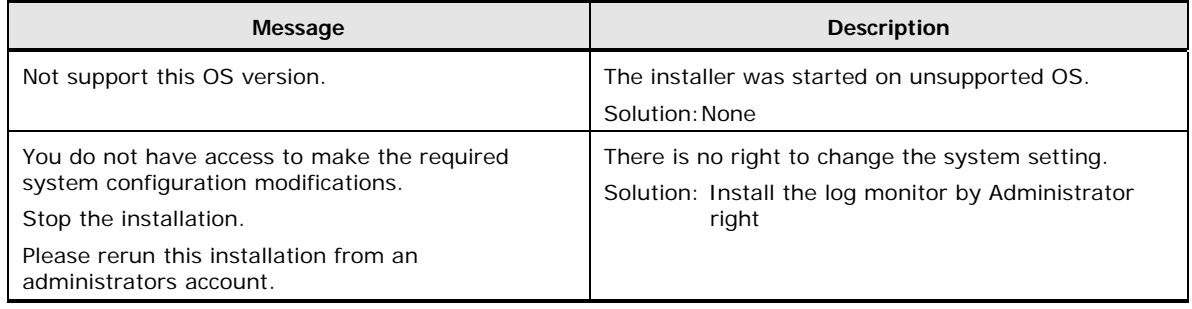

## <span id="page-38-0"></span>**Installation for Compute Rack - Linux**

#### **Installation of the log monitor for Compute Rack - Linux**

This section explains how to install and upgrade the log monitor for Compute Rack - Linux

- 1. Log in with an account of the root right.
- 2. Install the log monitor by rpm command. (The rpm file is in the installer package)

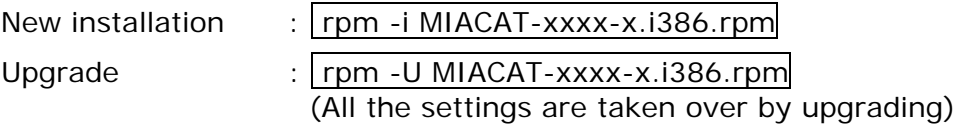

"*x*" (Italic type): Alphanumeric characters, such as a version

Please confirm the directory of the installer package by referring to the Support EN.html in the Server installation and monitoring tool DVD.

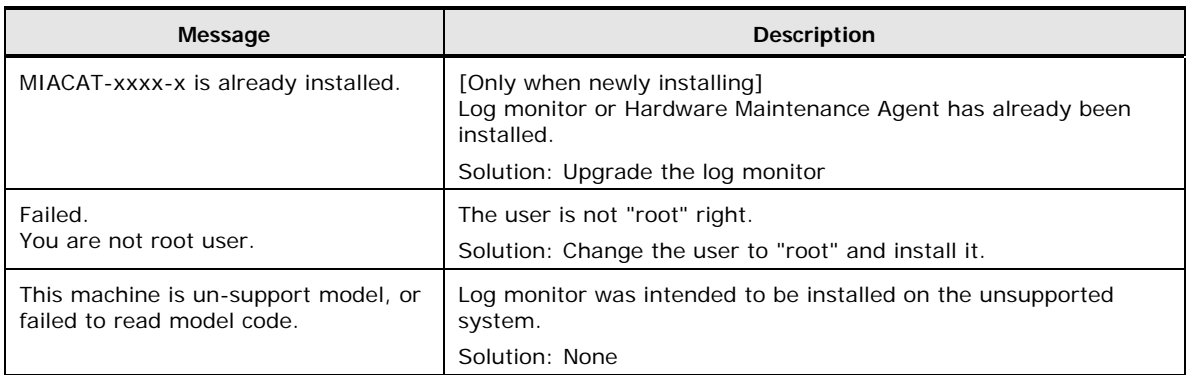

## <span id="page-39-0"></span>**Installation for Compute Rack VMware - Windows (guest OS)**

Install the log monitor on the guest OS in VMware environment.

#### **Installation of the log monitor for Compute Rack - Windows**

This section explains how to install the log monitor for Compute Rack - Windows on the guest OS.

- 1. Log in with an account of "Administrator" right on guest OS.
- 2. Execute the following batch file in the installer package.

MIACAT\_vmware\_install.bat

Please confirm the directory of the installer package by referring to the Support EN.html in the Server installation and monitoring tool DVD.

- 3. Model select menu is displayed. Enter the number of the system model.
- 4. Continue the installation according to directions of a screen. There are no settings to customize during installation.
- 5. The installation completes when "Installation successfully." is displayed.

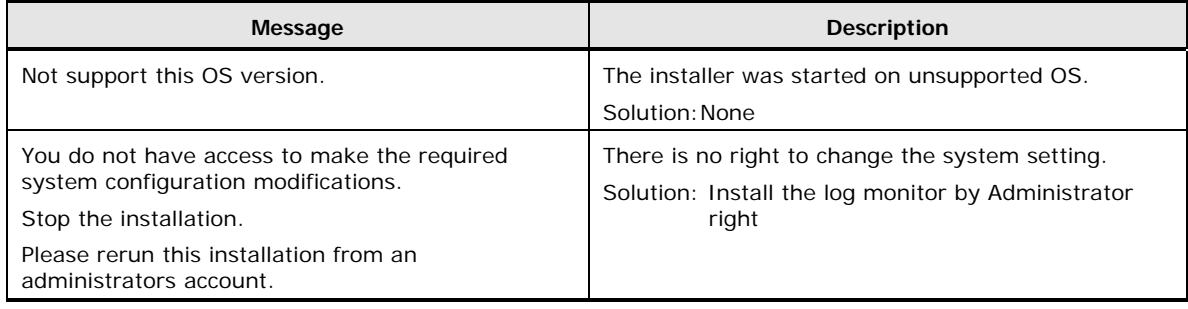

## <span id="page-40-0"></span>**Installation for Compute Rack VMware - Linux (guest OS)**

Install the log monitor on the guest OS in VMware environment.

#### **Installation of the log monitor for Compute Rack - Linux**

This section explains how to install the log monitor for Compute Rack - Linux on the guest OS.

- 1. Log in with an account of the root right.
- 2. Execute the following installer in the installer package.

MIACAT\_vmware\_install.sh

Please confirm the directory of the installer package by referring to the Support EN.html in the Server installation and monitoring tool DVD.

- 3. Model select menu is displayed when newly installation. Enter the number of the system model. "Do you update it? [y/n]:" is displayed when upgrading. Enter "y" and press "Enter".
- 4. Log monitor is installed. There are no settings to customize during installation.
- 5. The installation completes when "Installation successfully." or "Update successfully" is displayed.

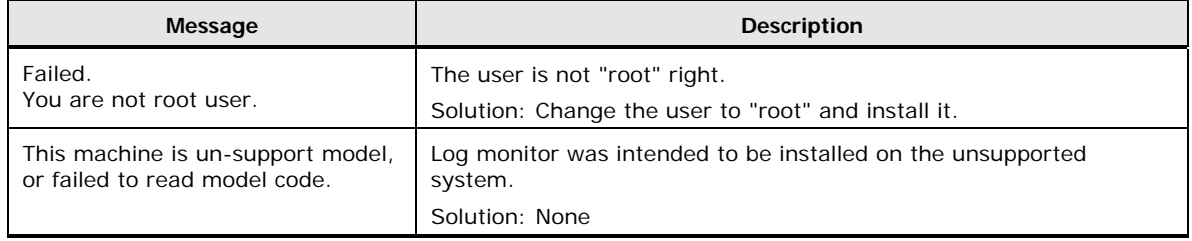

# <span id="page-41-0"></span>**Uninstallation**

This section explains how to uninstall the log monitor.

### **Uninstallation of the log monitor for windows**

This section explains how to uninstall the log monitor for Windows.

- 1. Log in with an account of "Administrator" right.
- 2. Select "Server installation and monitoring tool" -"log monitor" "Uninstall" from start menu or execute the following command.

Compute Blade:

C:\Program Files\HITACHI\miacat\uninstall.wsf Compute Rack: C:\Program Files\HITACHI\miacat\UNINST.EXE (The directory is "C:\Program Files(x86)" in x64 environment)

## **Uninstallation of the log monitor for Linux**

This section explains how to uninstall the log monitor for Linux.

- 1. Log in with an account of root right.
- 2. Execute the following command. rpm -e MIACAT

# <span id="page-42-0"></span>**Confirmation of the version**

This section explains how to confirm the version.

### **Confirmation of the log monitor version for Compute Blade - Windows**

This section explains how to confirm the version of the log monitor for Compute Blade - Windows

- 1. Log in with an account of "Administrator" right.
- 2. Select "Server installation and monitoring tool" -"log monitor" "Connect Test Tool" from start menu, or execute "C:\Program Files\Hitachi\miacat\Program\MRegWinBS.exe"
- 3. Connect Test Tool dialog is displayed, and then click the "About..." button.
- 4. Log monitor version is displayed.

### **Confirmation of the log monitor version for Compute Rack - Windows**

This section explains how to confirm the version of the log monitor for Compute Rack - Windows

- 1. Log in with an account of "Administrator" right.
- 2. Execute the following command. sc qdescription SMAL2\_MainteAgtSvc
- 3. Product name and version of the log monitor is displayed.

### **Confirmation of the log monitor version for Linux**

This section explains how to confirm the version of the log monitor for Linux.

- 1. Log in with an account of root right.
- 2. Execute the following command rpm -qi MIACAT
- 3. Version number is displayed at the "Version"

3

# **Operation of the log monitor**

<span id="page-44-0"></span>This chapter explains how to operate the log monitor.

- □ [Refering to thefailure analysis result code \(RC\) \(for only Compute Rack\)](#page-45-0)
- □ Confirmation of the operation of the log [monitor \(for only Compute Rack\)](#page-46-1)

Operation of the log monitor **3-1**

# <span id="page-45-0"></span>**Referring to the failure analysis result code (RC) (for only Compute Rack)**

This section explains how to refer to the failure analysis result code.

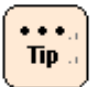

On Compute Blade, the failure analysis result code can be referred by management module.

- 1. Log in with an account of manager right Windows : "Administrator"<br>Linux : "root" : "root"
- 2. Start the RC Viewer.

Windows :

 Select "Server installation and monitoring tool" - "log monitor" - "RC Viewer" from start menu.

Or execute the following command.

C:\Program Files\HITACHI\miacat\Program\ASSIST\ccp.exe

(The directory is "C:\Program Files(x86)" in x64 environment)

Linux :

Execute the following command.

/opt/hitachi/miacat/Program/ASSIST/ccp

3. The failure analysis result code (RC) is displayed.

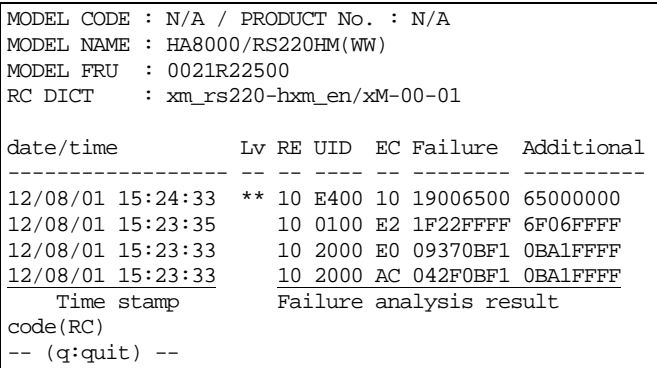

4. Exit the RC Viewer by pressing "q".

# <span id="page-46-0"></span>**Confirmation of the operation of the log monitor (for only Compute Rack)**

<span id="page-46-1"></span>This section explains how to confirm the operation of the log monitor on Compute Rack.

- 1. Log in with an account of manager right Windows :"Administrator" Linux :"root"
- 2. Start the test alert execution tool.

Windows:

Execute the following command.

C:\Program Files\HITACHI\miacat\Program\ASSIST\testalt.wsf (The directory is "C:\Program Files(x86)" in x64 environment)

After the command execution, "Test Alert Tool" dialog is displayed. Click [Yes] button.

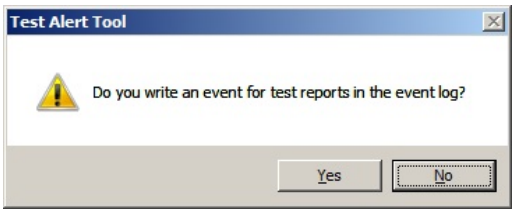

Click [OK] button, when "Wrote an event for test reports." is displayed

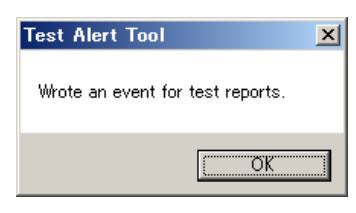

Operation of the log monitor **3-3**

Linux: Execute the following command.

/opt/hitachi/miacat/Program/ASSIST/testalt.sh

After the command execution, confirmation message is displayed. Input "yes".

# /opt/hitachi/miacat/Program/ASSIST/testalt.sh ==== TEST ALERT TOOL ==== Do you write a message for test reports in the syslog? (yes|no[no]): yes

#### "Wrote a message for test reports." is displayed.

# /opt/hitachi/miacat/Program/ASSIST/testalt.sh  $===$  TEST ALERT TOOL  $===$ Do you write a message for test reports in the syslog? (yes|no[no]): yes Wrote a message for test reports.

3. Wait about 3 minutes, start RC Viewer.

#### Windows :

 Select "Server installation and monitoring tool" - "log monitor" - "RC Viewer" from start menu.

Or execute the following command.

C:\Program Files\HITACHI\miacat\Program\ASSIST\ccp.exe

(The directory is "C:\Program Files(x86)" in x64 environment)

Linux :

Execute the following command.

/opt/hitachi/miacat/Program/ASSIST/ccp

4. Failure analysis result code(RC)s are displayed. Confirm that the following RC is displayed.

RC : 10 E000 FA F00001FF 01FFFFFF

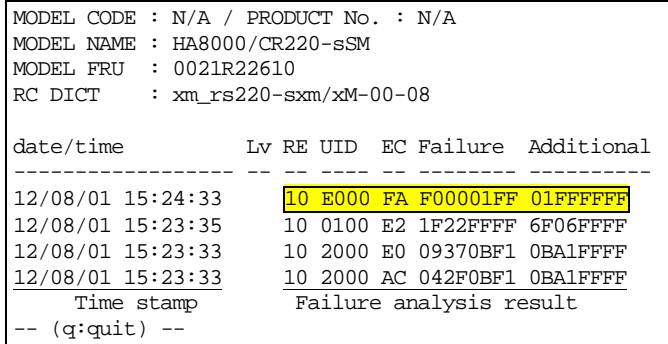

This RC may not be displayed immediately after OS installation. In this case, perform again from "2. Start the test alert execution tool." in that case.

5. Exit the RC Viewer by pressing "q".

**3-6** Operation of the log monitor

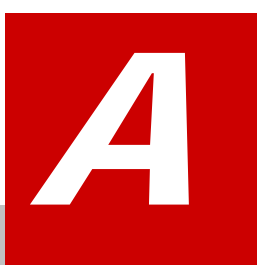

# **Appendix**

<span id="page-50-0"></span>This chapter explains the supplementary information of the log monitor

- □ [List of the messages](#page-51-0)
- □ [Install folder organization](#page-55-0)

## <span id="page-51-0"></span>**List of the messages**

This section explains the list of the message which is output by log monitor.

- [List of the event log for Compute Blade -](#page-51-1) Windows
- [List of the event log for Compute Blade -](#page-52-0) Linux
- [List of the event log for Compute Rack -](#page-53-0) Windows
- [List of the event log for Compute Rack -](#page-54-0) Linux

#### <span id="page-51-1"></span>**List of the event log for Compute Blade - Windows**

This section explains the list of the event log messages, which the log monitor for Compute Blade - Windows outputs.

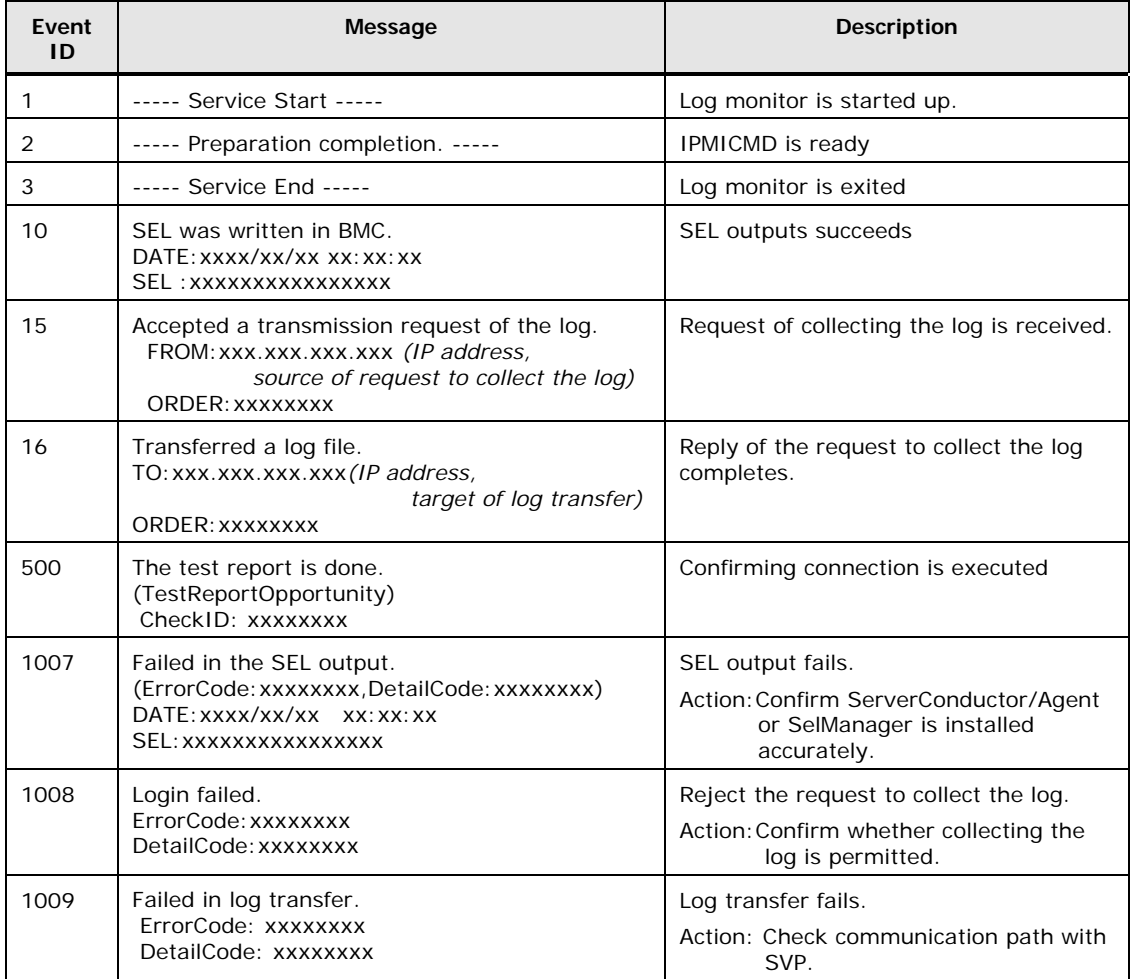

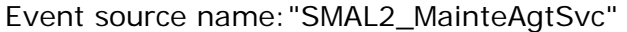

## <span id="page-52-0"></span>**List of the event log for Compute Blade - Linux**

This section explains the list of the event log messages, which the log monitor for Compute Blade - Linux outputs.

#### The message of the log monitor is output with tag name"SMAL2\_MainteAgtSvc"

Aug 2 16:38:07 RHEL6264 **SMAL2\_MainteAgtSvc**[4026]: (Message)

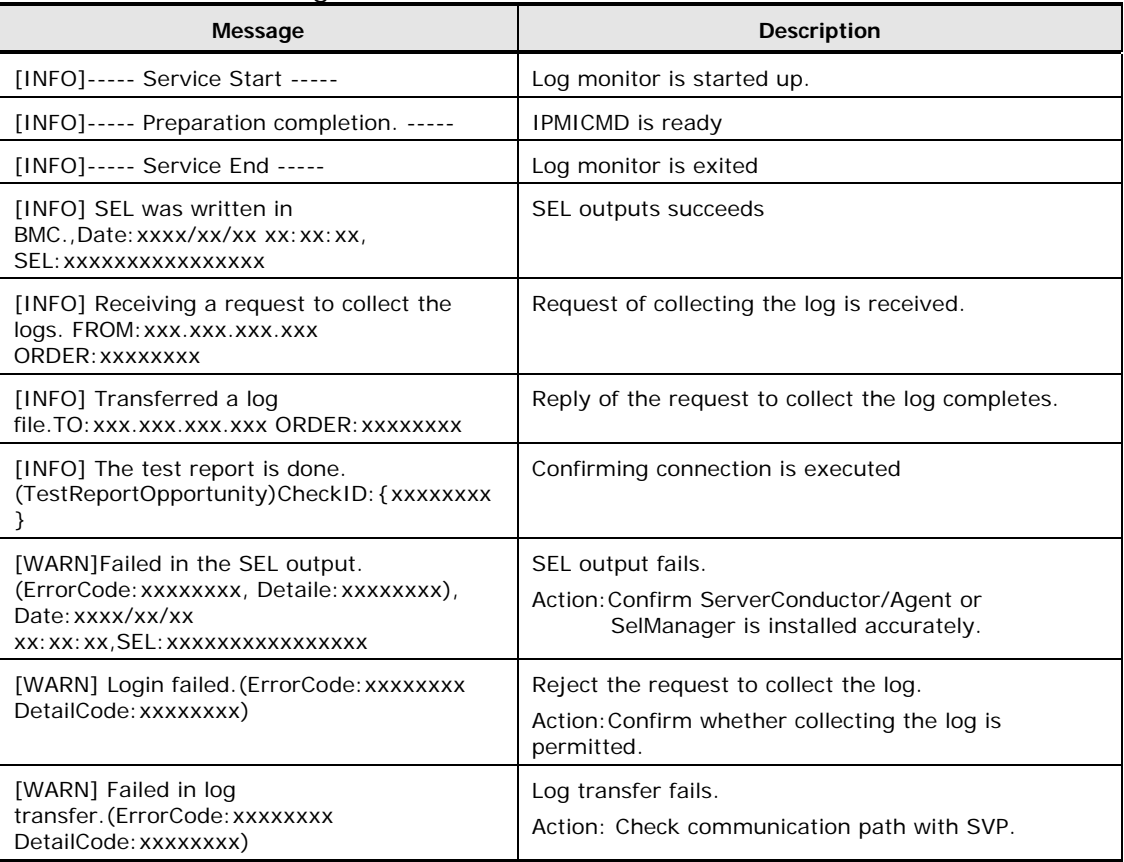

## <span id="page-53-0"></span>**List of the event log for Compute Rack - Windows**

This section explains the list of the event log messages, which the log monitor for Compute Blade - Windows outputs.

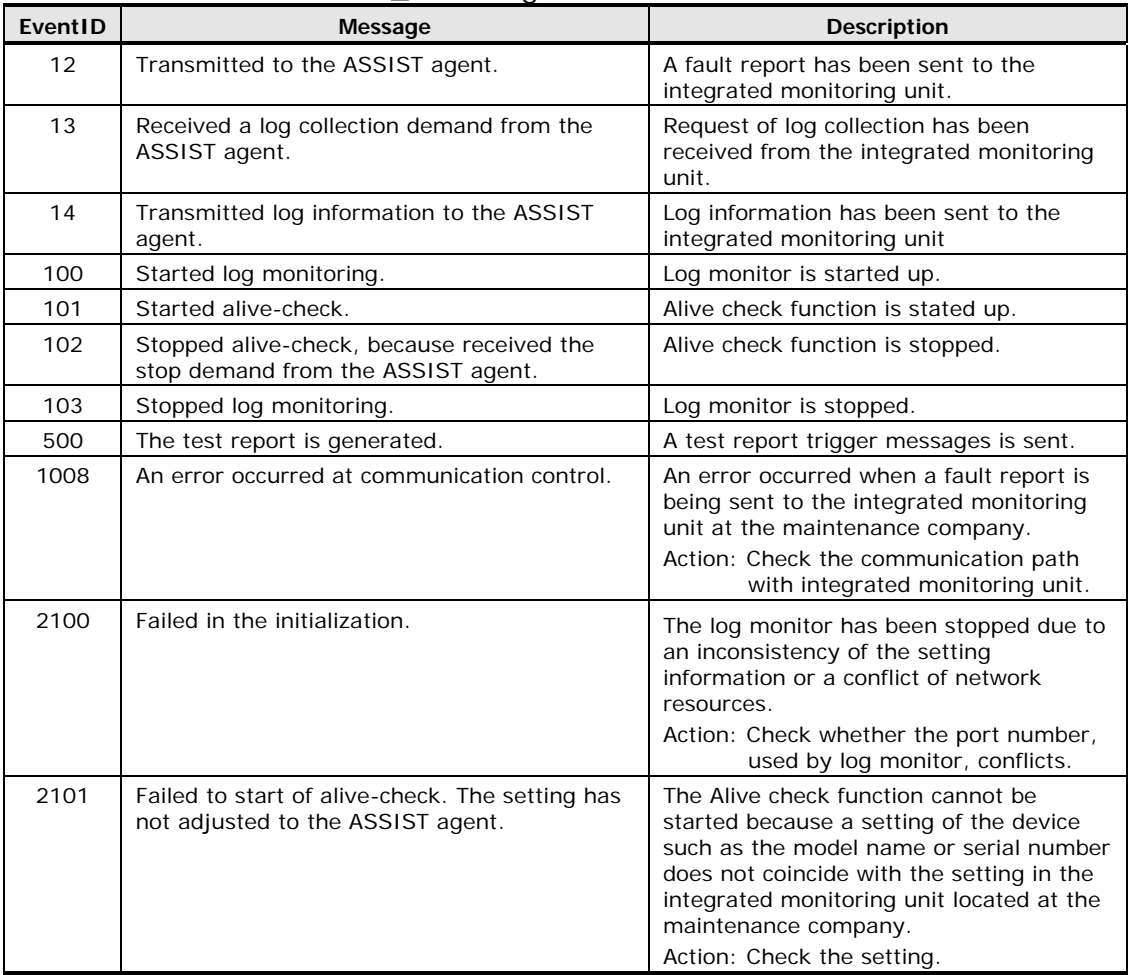

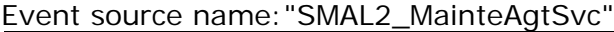

## <span id="page-54-0"></span>**List of the event log for Compute Rack - Linux**

This section explains the list of the event log messages, which the log monitor for Compute Rack - Linux outputs.

#### The message of the log monitor is output with tag name"SMAL2\_MainteAgtSvc"

Aug 2 16:38:07 RHEL6264 SMAL2\_MainteAgtSvc[4026]: [INFO] (Message)

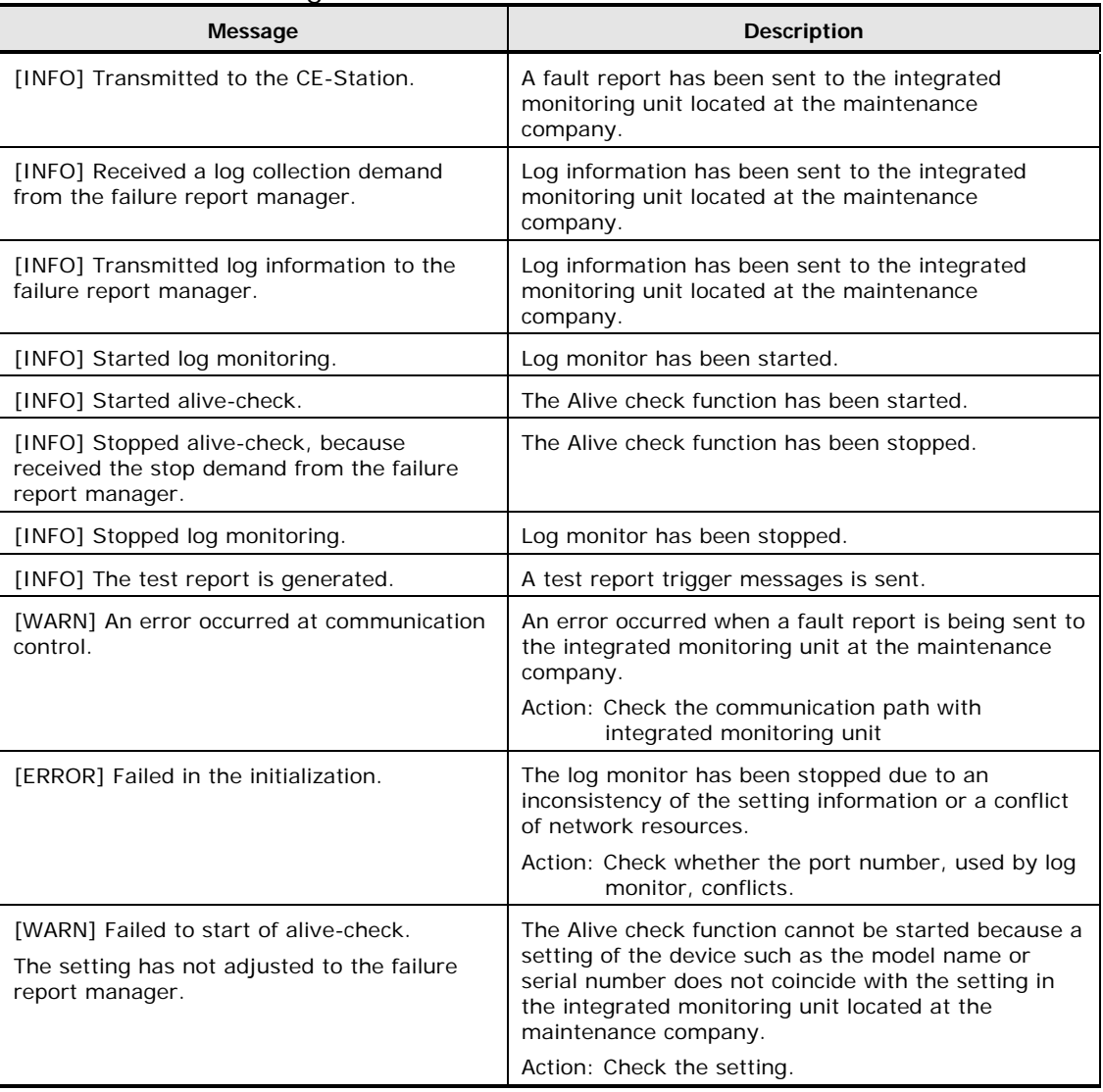

# <span id="page-55-0"></span>**Install folder organization**

This section explains the folder organization of the log monitor.

## **Folder organization for Windows**

#### Folder organization for Windows is described below.

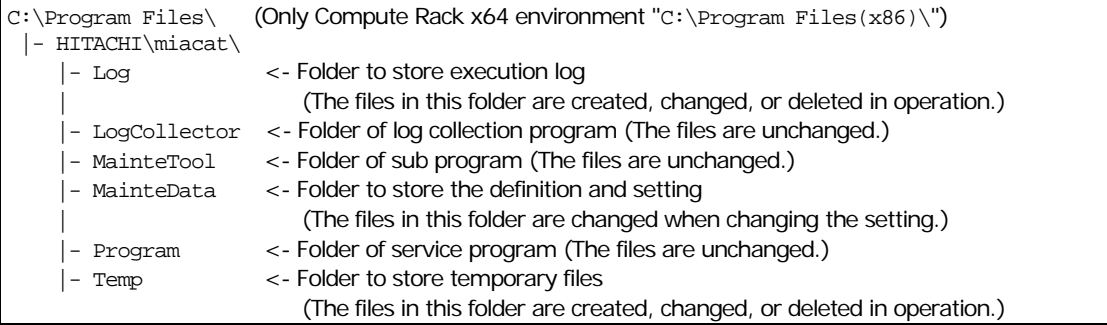

## **Folder organization for Linux**

Folder organization for Linux is described below.

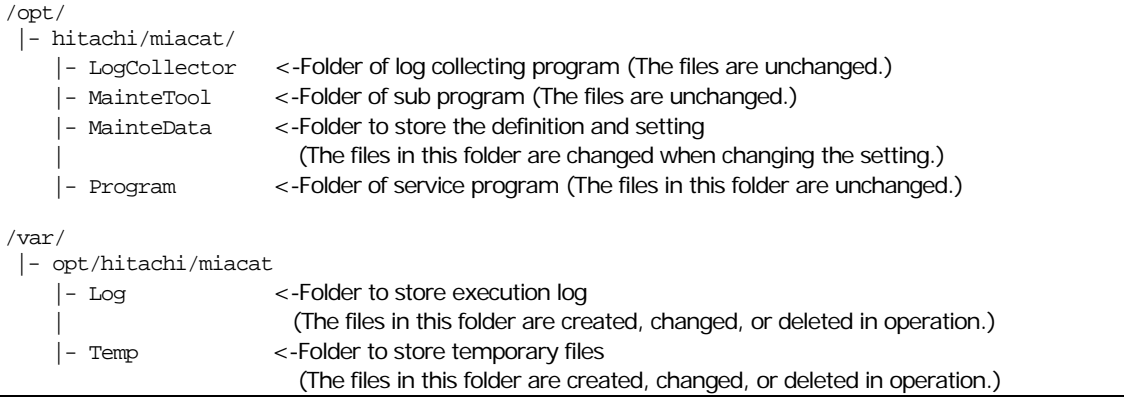

# **Acronyms and Abbreviations**

<span id="page-56-0"></span>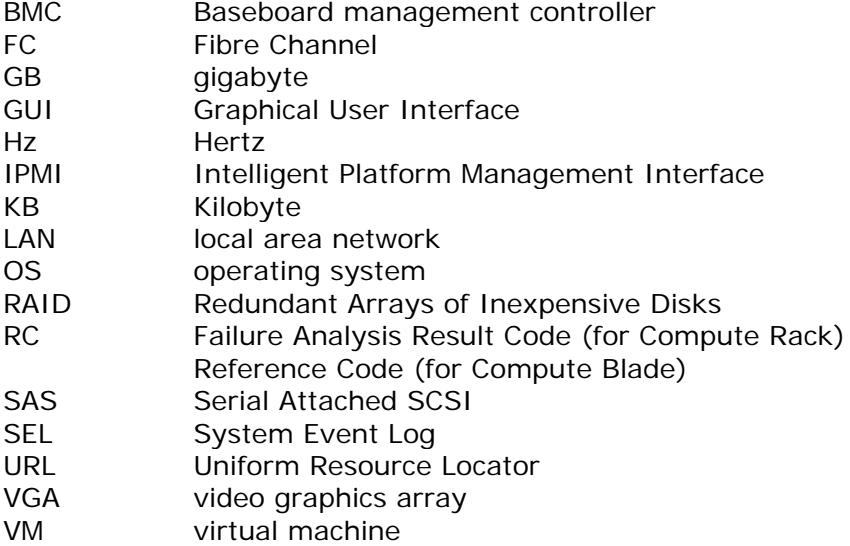

Acronyms-2 **Acronyms** and Abbreviations

#### **Hitachi Data Systems**

**Corporate Headquarters** 2845 Lafayette Street Santa Clara, California 95050-2639 U.S.A. [www.hds.com](http://www.hds.com/)

**Regional Contact Information**

**Americas** +1 408 970 1000 [info@hds.com](mailto:info@hds.com)

**Europe, Middle East, and Africa** +44 (0) 1753 618000 [info.emea@hds.com](mailto:info.emea@hds.com)

**Asia Pacific** +852 3189 7900 [hds.marketing.apac@hds.com](mailto:hds.marketing.apac@hds.com)

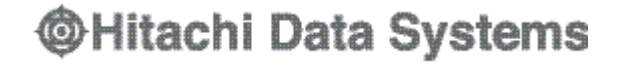

#### **MK-99COM064-02**